## **アプリのダウンロード方法について(Android版)**

**①端末にアプリのダウンロードを行います。** 下記URLにアクセスしてダウンロードをして下さい またはPlayストアにて「御前崎」と検索してください <https://play.google.com/store/apps/details?id=jp.maotv.m3.LocalInformationOmaezaki>

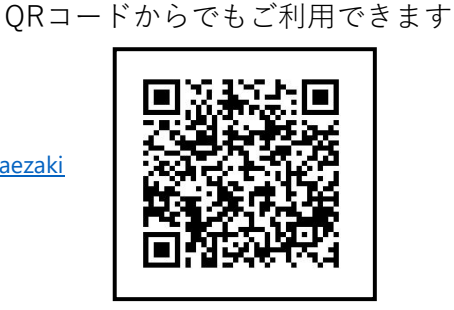

「インストール」をタップしてアプリを端末にインストールします

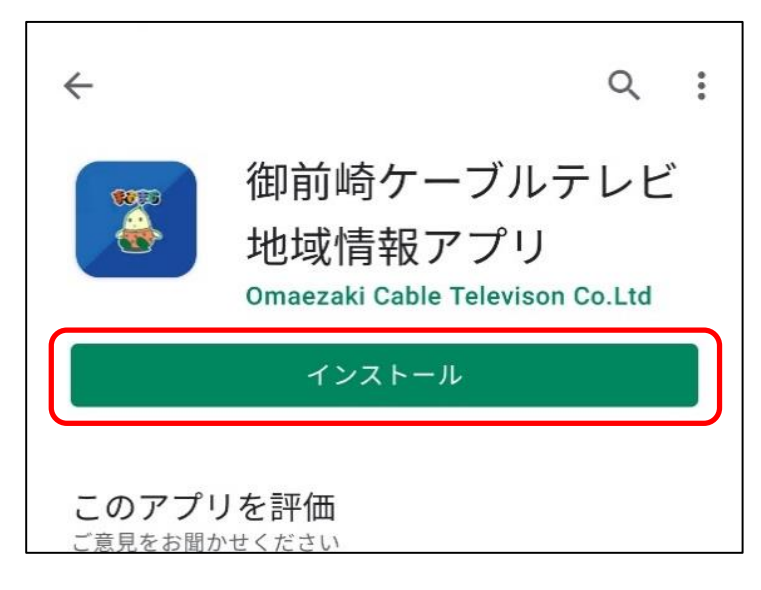

## **②通知の設定を開く**

インストールが完了したら、アプリを開き「警注意報」・「緊急情報」・「火災情報」 「停電情報」などの通知設定を行います。右上の歯車のアイコンをタップしてください。 ※通知をOFFにしたい方は同じ手順で設定変更できます。

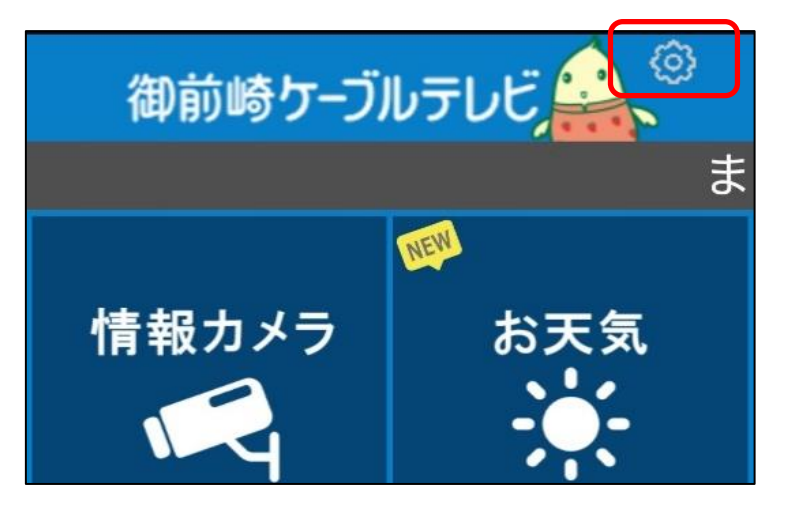

## **③お好みの通知設定をする**

お好みに合わせてプッシュ通知設定を行ってください

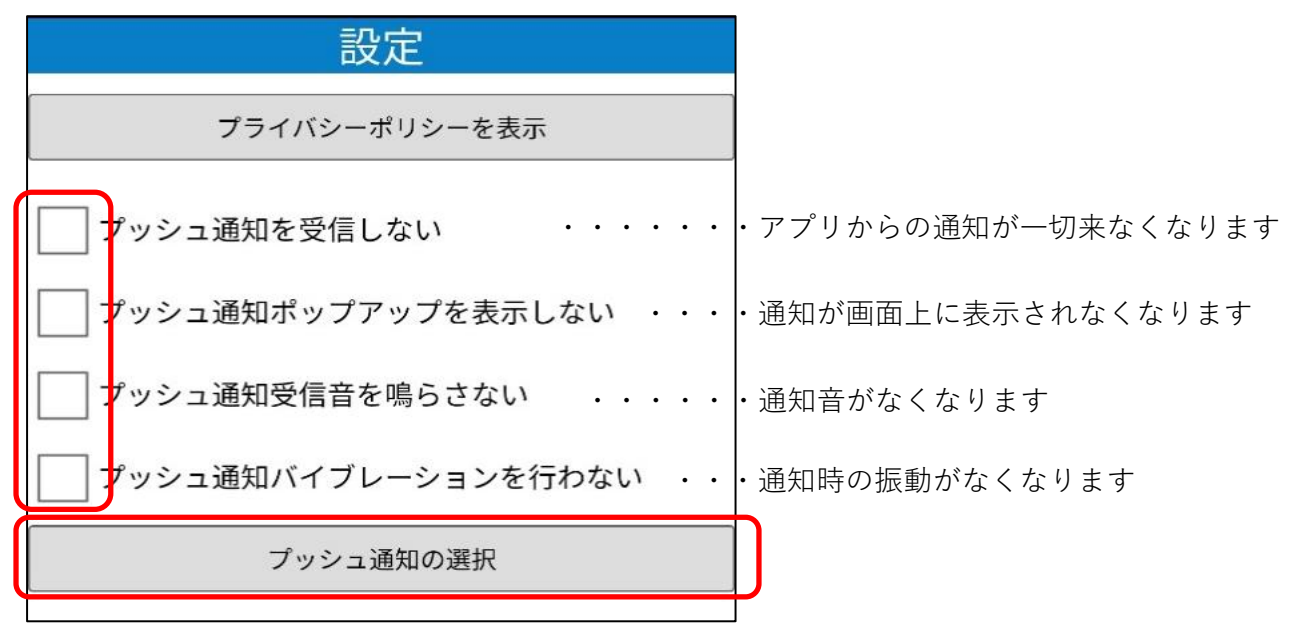

必要のない情報がありましたらチェックを外してください。

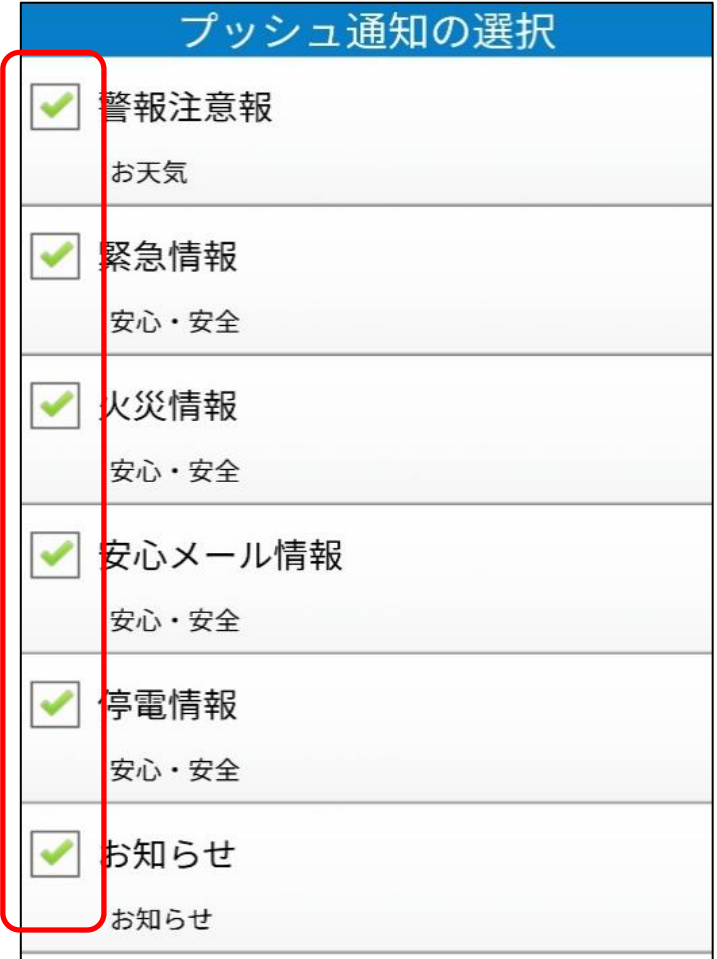

「ホーム」ボタンをタップして設定は完了です。